# Paperless CLE Reporting Now Available at www.kybar.org!

1. Find the CLE Button.

**CLE** 

**Member CLE Portal** 

2. Sign-in at the Member Portal.

3. Select Submit a Program for Approval. (on your left in a box headed: CLE CREDITS)

4. Search for the program to see if it is already approved.

If the program is already on the list of approved programs, Select the  $\bullet$  button and make a note of the activity code. You can proceed to #17

If the program is not found please proceed to #5.

#### 5. Select **Submit a Program for Approval.**

6. Enter the Date and Name of the Program.

Select either **"Live"** or **"On-demand"** under **Program Format**

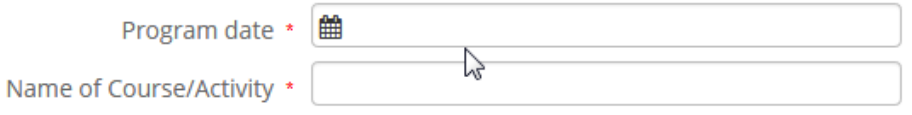

### 7. Select either **Live** or **On Demand** under **Program Format**

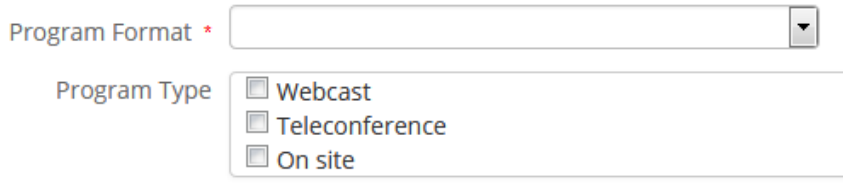

If a **Live** program - select the **Program Type**

If an **On Demand** program please note that On-demand programs are approved for a twelve month period beginning on July 1<sup>st</sup>.

8. Use the slider to indicate the length of the program

Length (Minutes) \*

Slider may be controlled by using the mouse or the arrow keys on your keyboard.

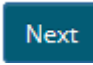

9. If a Live – On-Site program, enter the location of the program.

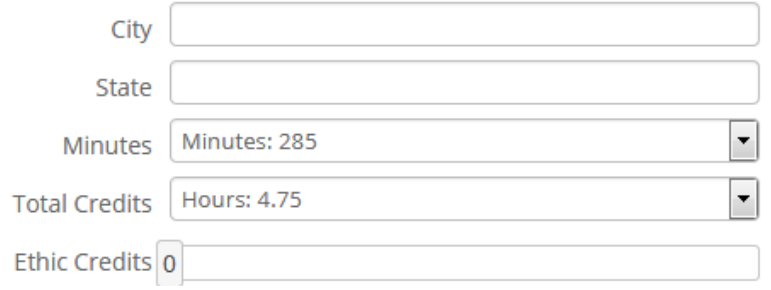

10. Use the slider to Indicate the number of credits (if any) that qualify as Ethics Credit.

11. Search for and Select the program's Sponsor

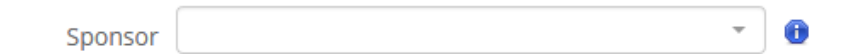

12. If you cannot find the Sponsor in the database,

Answer the questions regarding the sponsor's name and contact information.

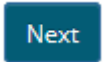

13. Indicate: the format of the substantive written materials, the number of pages of the materials (an educated estimate is acceptable), and the timing of the distribution of the materials.

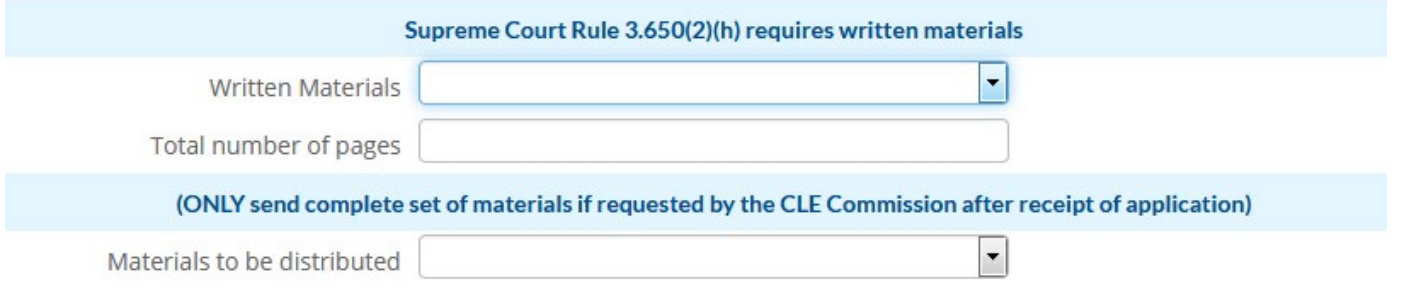

14. If this is an In-house Activity, indicate the percentage of instruction time from people outside the house. If not an In-house Activity proceed to # 15

> Complete this section ONLY if an "in-house activity" (See SCR 3.600(9) and 3.650(2)(I) to determine applicability): (must be at least 50% to qualify for accreditation)

In-house activity outsiders %

15. Upload a time specific agenda/schedule of the program and information regarding the qualifications of the program's instructors.

16. To submit the application select: Yes, and proceed to submit the application fee. If not ready to submit, select No and the application will be saved for later.

> Are you ready to pay the application fee and © Yes © No complete the application? \*

> > Next

When the program application is approved you will receive an e-mail containing the Program number from [info@kybar.org](mailto:info@kybar.org)

17. If you have the program number, return to the Member CLE Portal.

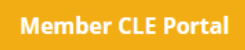

## 18. Select **Submit New Credits**.

19. Select the educational year your program was completed.

20. Enter **Program** number and select the program you attended. (Be patient – It will take a moment for the program to load.)

### **Next**

21. Enter the **Total CLE** Credits you have earned.

(Click on the slider bar – slider may also be controlled using your arrow keys.)

Add your name and today's date.

That's All! – No need to send any paperwork to the KBA. Your credits will automatically appear on your transcript!

**Next**